# Instrucţiuni de utilizare Smart System pentru acvaculturi SSP200B

Pachet cu senzori inteligenţi, pentru monitorizarea calităţii apelor în acvaculturi

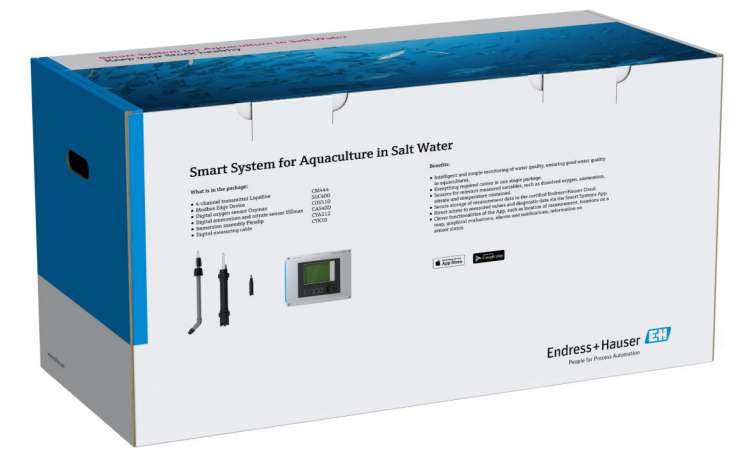

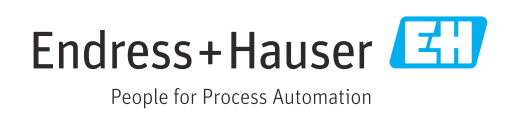

# Istoric revizuiri

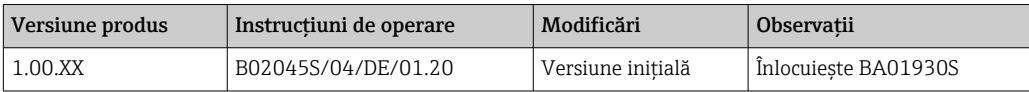

# **Cuprins**

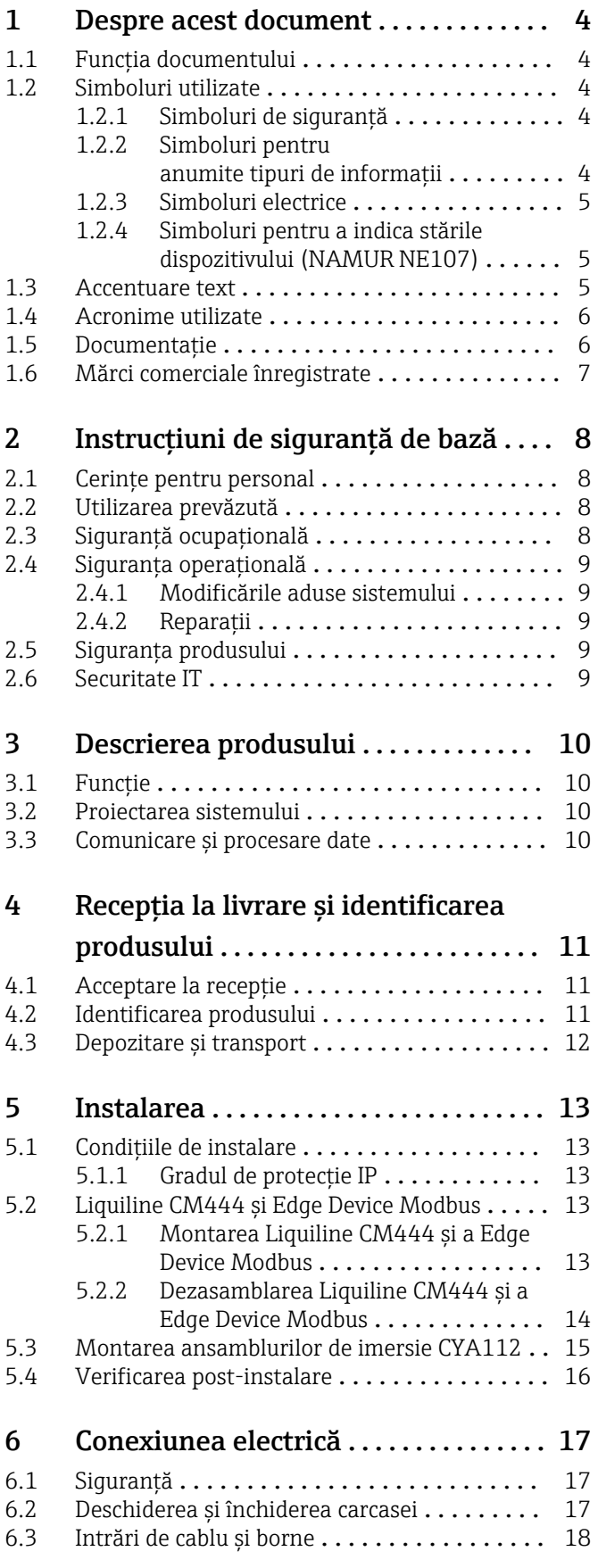

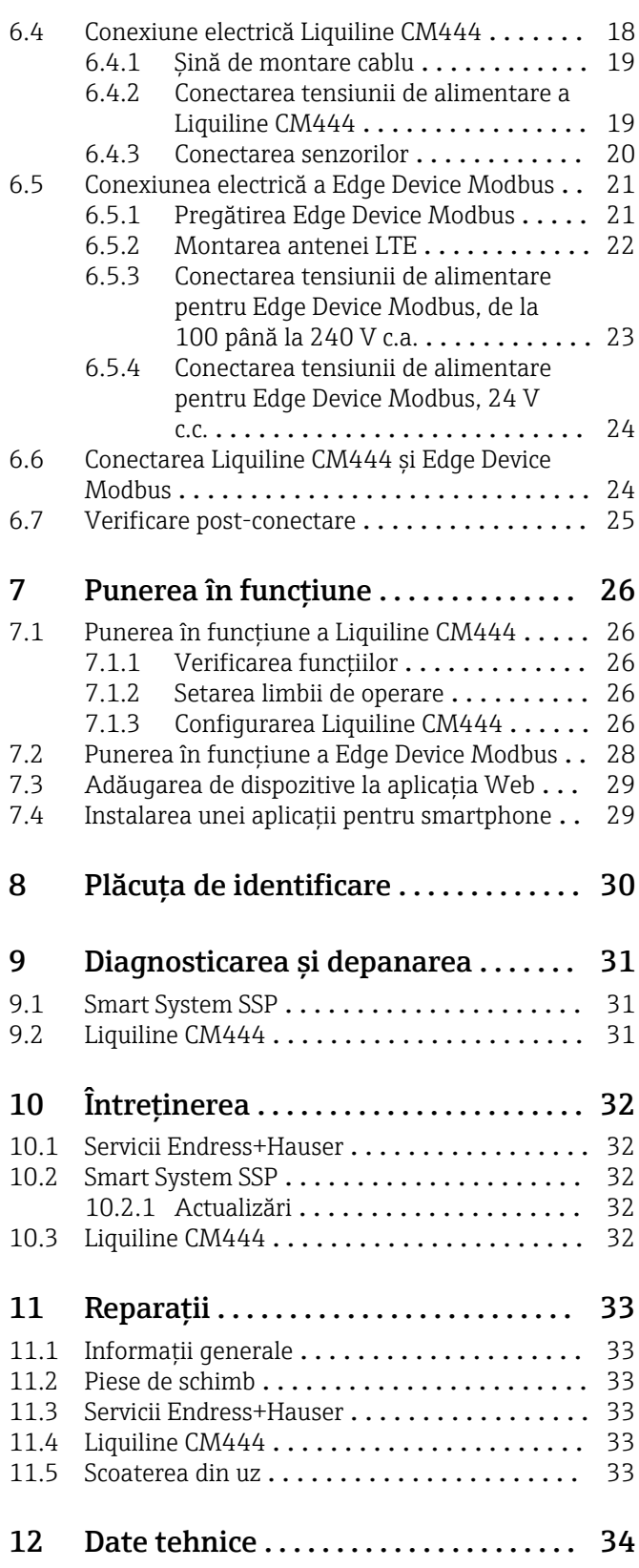

## <span id="page-3-0"></span>1 Despre acest document

### 1.1 Funcția documentului

Aceste instrucţiuni furnizează toate informaţiile necesare utilizării sistemului: la descrierea, instalarea şi utilizarea produsului, la integrarea, operarea, diagnosticarea şi depanarea sistemului, până la actualizări de software şi eliminare.

## 1.2 Simboluri utilizate

### 1.2.1 Simboluri de siguranţă

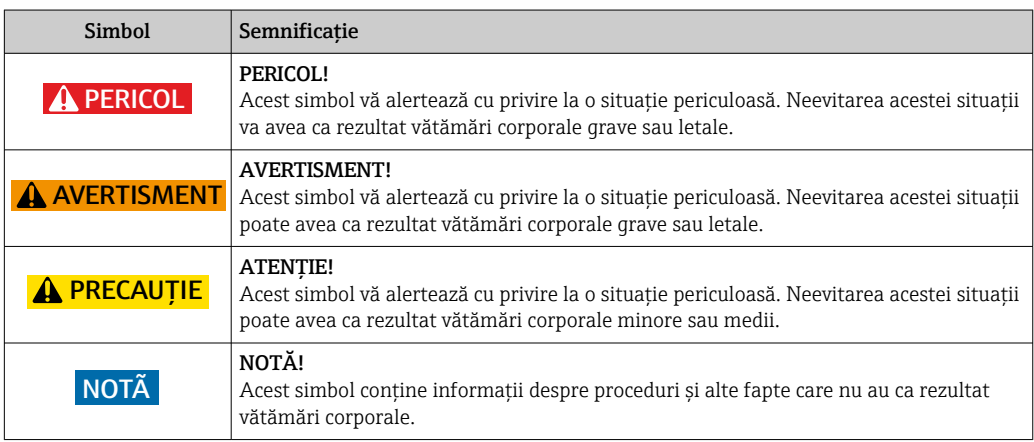

### 1.2.2 Simboluri pentru anumite tipuri de informații

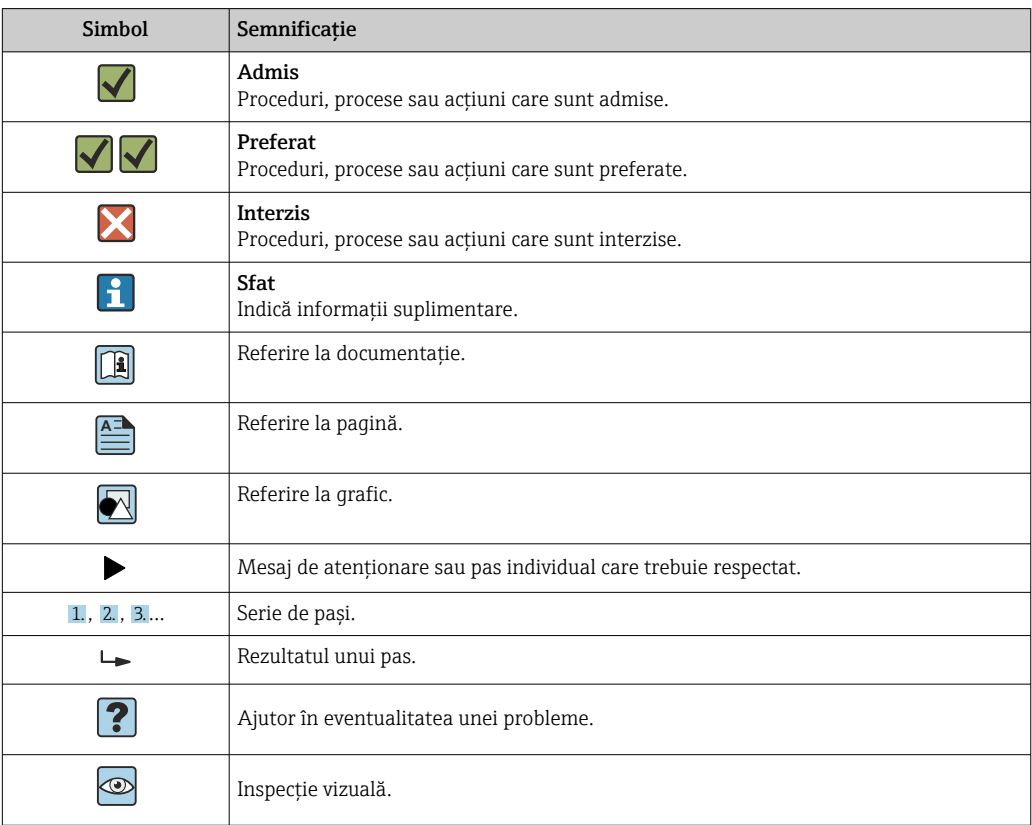

<span id="page-4-0"></span>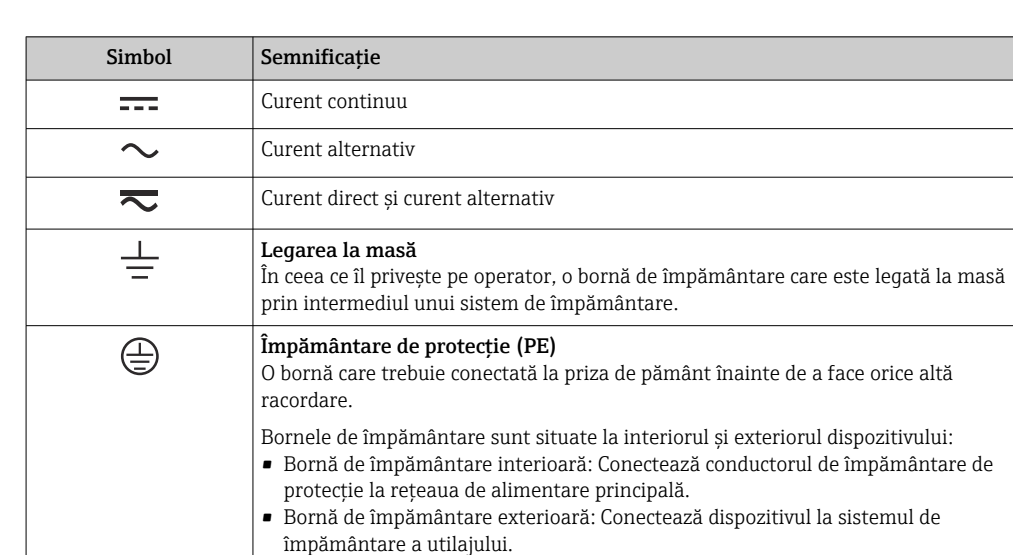

#### 1.2.3 Simboluri electrice

### 1.2.4 Simboluri pentru a indica stările dispozitivului (NAMUR NE107)

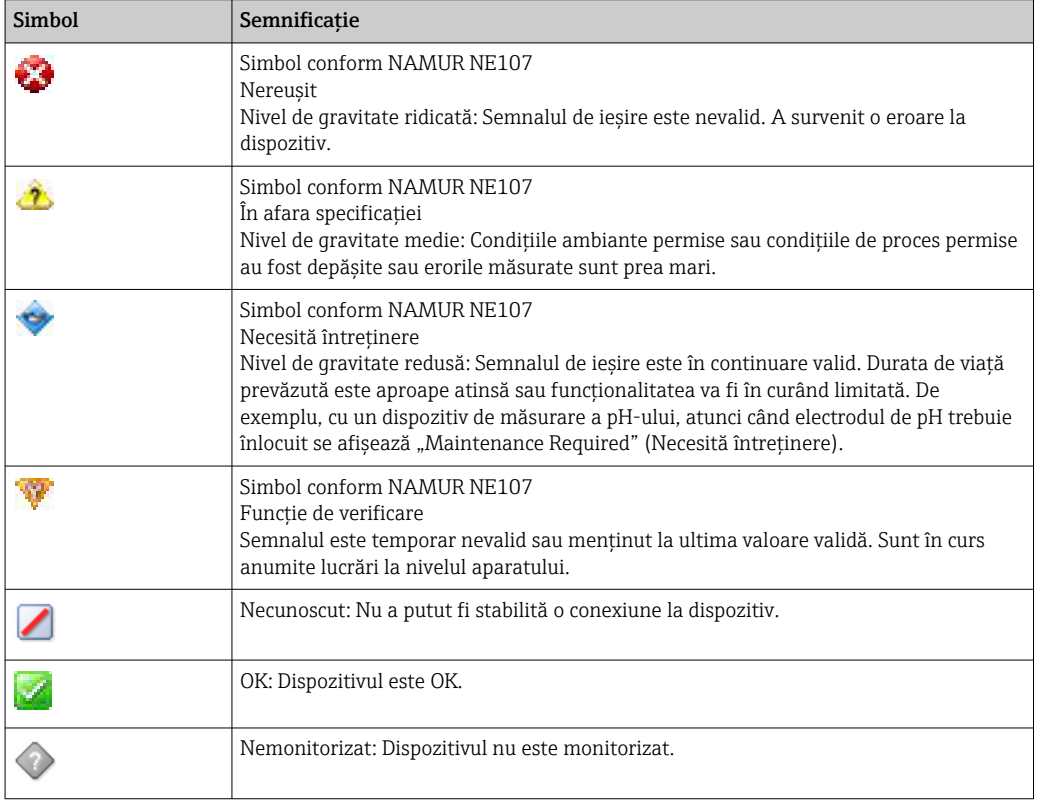

## 1.3 Accentuare text

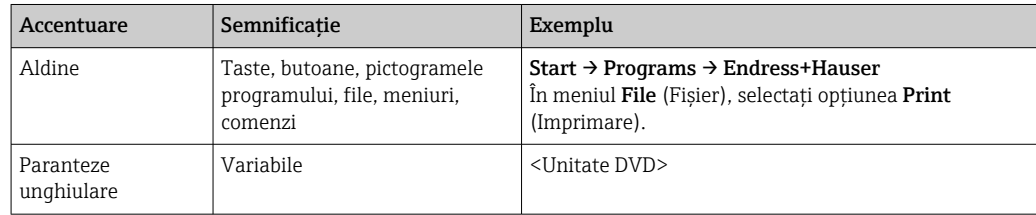

## <span id="page-5-0"></span>1.4 Acronime utilizate

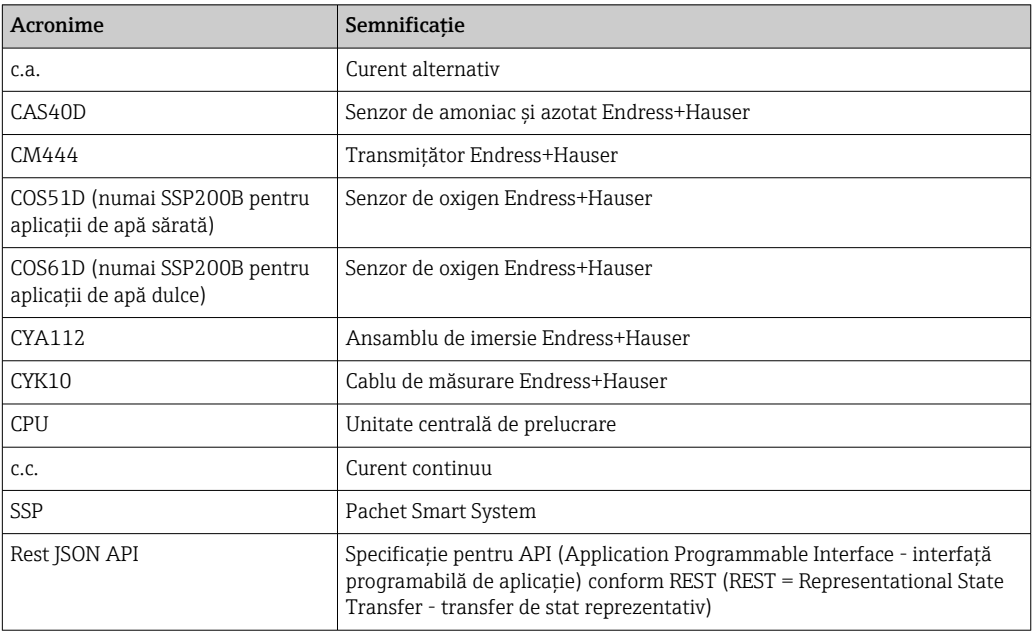

## 1.5 Documentaţie

Instrucţiunile de utilizare pentru Smart System sunt incluse în pachetul de livrare.

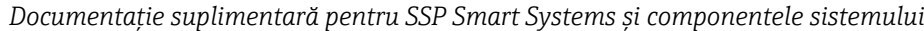

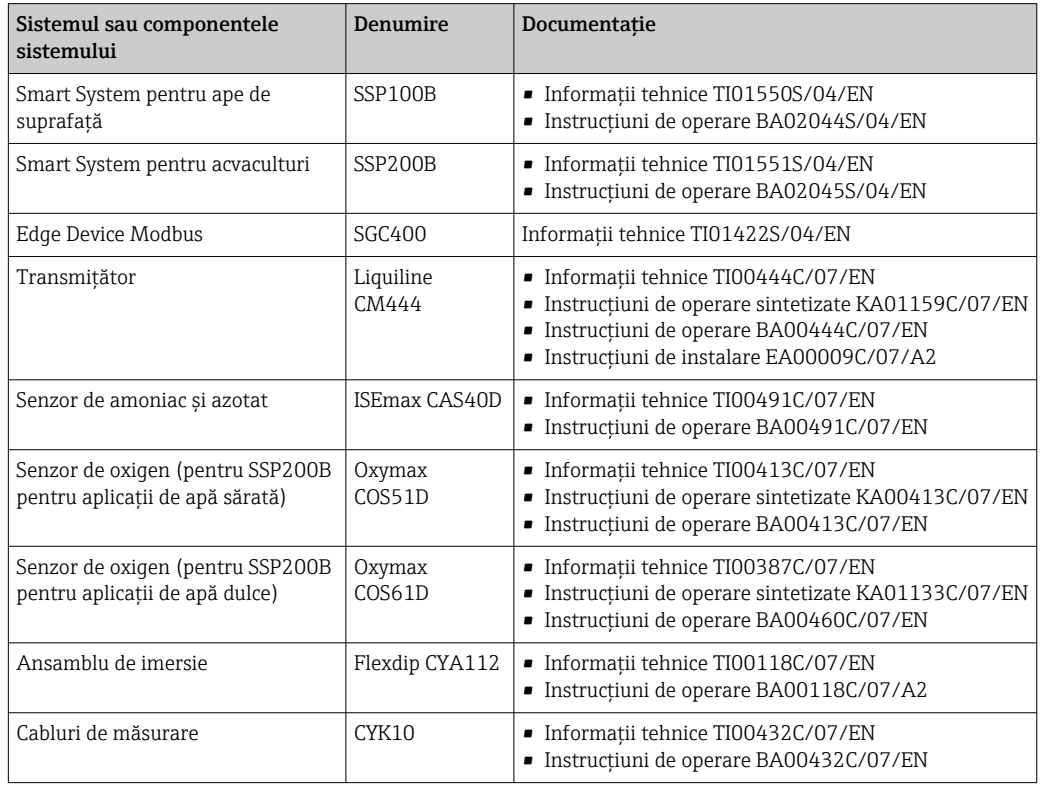

Pentru documentaţii suplimentare, consultaţi aplicaţia Endress+Hauser Operations sau accesaţi www.endress.com/device-viewer.

## <span id="page-6-0"></span>1.6 Mărci comerciale înregistrate

Modbus este marcă înregistrată a Modicon, Incorporated.

RUT240 este un produs al Teltonika Ltd., 08105 Vilnius/Lituania.

RevPi Core 3 este un produs al Kunbus GmbH, 73770 Denkendorf/Germania.

UNO PS este un produs al Phoenix CONTACT GmbH & Co. KG, 32825 Blomberg/Germania.

Toate celelalte mărci şi nume de produse sunt mărci comerciale şi mărci înregistrate ale companiilor şi organizaţiilor vizate.

## <span id="page-7-0"></span>2 Instrucţiuni de siguranţă de bază

## 2.1 Cerinţe pentru personal

Personalul pentru instalare, punere în funcțiune, diagnosticări și întreținere trebuie să îndeplinească următoarele cerințe:

- ‣ Specialiştii instruiţi calificaţi: trebuie să aibă o calificare relevantă pentru această functie și sarcină specifică și trebuie să fi beneficiat de formare din partea Endress +Hauser. Experti la departamentul de service Endress+Hauser.
- ‣ Personalul trebuie să fie autorizat de către proprietarul/operatorul unităţii.
- ‣ Personalul trebuie să fie familiarizat cu reglementările regionale şi naţionale.
- ► Înainte de a începe activitatea, membrii personalului trebuie să citească și să încerce să înţeleagă instrucţiunile din manual şi din documentaţia suplimentară, precum şi certificatele (în funcție de aplicație).
- ‣ Personalul trebuie să respecte instrucţiunile şi politicile generale.

Personalul de exploatare trebuie să îndeplinească următoarele cerinte:

- ► Personalul este instruit și autorizat în conformitate cu cerintele sarcinii de către proprietarul/operatorul unităţii.
- ▶ Personalul respectă instrucțiunile din acest manual.

## 2.2 Utilizarea prevăzută

Smart System SSP200B pentru aplicatii de apă dulce este proiectat pentru monitorizarea apelor dulci. Smart System SSP200B pentru aplicatii de apă sărată este proiectat pentru monitorizarea apelor sărate.

Transmiţătorul Liquiline CM444 este un controler multicanal şi este utilizat pentru conectarea senzorilor digitali din dotare.

Orice altă utilizare este considerată neconformă cu cea prevăzută. Utilizarea prevăzută presupune respectarea cerinţelor de operare şi întreţinere specificate de producător. Smart System trebuie montat într-un mediu prevăzut în acest scop.

Smart System nu este adecvat pentru utilizarea în atmosfere explozive.

### **Pericole**

Proprietarului/Operatorului îi revine responsabilitatea de a evalua eventualele pericole pentru sisteme. Aceste pericole trebuie evaluate de către proprietar/operator, iar măsurile rezultate în urma evaluării trebuie puse în aplicare. Chiar dacă Smart System poate face parte dintr-o astfel de măsură, responsabilitatea privind procesul revine întotdeauna proprietarului/operatorului, în special luarea unor măsuri adecvate în cazul în care Smart System semnalează o alarmă.

#### Utilizarea incorectă  $| \cdot |$

Utilizarea în alte scopuri decât cele prevăzute poate compromite siguranţa dispozitivului. Producătorul declină orice răspundere pentru prejudiciile provocate prin utilizarea incorectă sau în alt scop decât cel prevăzut în prezentul manual.

## 2.3 Siguranţă ocupaţională

Atunci când lucrează la şi cu acest sistem, personalul trebuie să îndeplinească următoarele cerinte:

- ► Purtati echipamentul individual de protectie necesar în conformitate cu reglementările regionale/nationale.
- ► Când sudati, nu legati unitatea de sudură la masă prin sistem.
- ▶ Dacă aveti mâinile ude, purtati mănusi din cauza pericolului ridicat de electrocutare.

### <span id="page-8-0"></span>2.4 Siguranţa operaţională

Utilizaţi sistemul numai dacă este în stare tehnică adecvată, fără erori şi defecţiuni.

Operatorul este responsabil pentru utilizarea fără probleme a sistemului.

#### 2.4.1 Modificările aduse sistemului

Modificările neautorizate ale sistemului nu sunt permise şi pot duce la pericole care nu pot fi prevăzute:

► Dacă, în ciuda acestui lucru, sunt necesare modificări, consultati-vă cu Endress+Hauser.

### 2.4.2 Reparaţii

Pentru a garanta siguranţa operaţională continuă şi fiabilitatea:

- ‣ Reparaţiile trebuie efectuate numai de către specialişti Endress+Hauser autorizaţi.
- ‣ Respectaţi reglementările federale/naţionale privind repararea unui dispozitiv electric.
- ‣ Utilizaţi numai piese de schimb şi accesorii originale de la Endress+Hauser.

### 2.5 Siguranta produsului

Componentele utilizate pentru Smart System corespund standardelor de sigurantă generale şi cerinţelor legale. În plus, componentele sunt în conformitate cu directivele CE/UE enumerate în Declaraţia de conformitate UE pentru componente.

## 2.6 Securitate IT

Furnizăm o garantie numai dacă sistemul este instalat și utilizat conform descrierii din instructiunile de operare. Sistemul este echipat cu mecanisme de securitate pentru protecţie împotriva oricăror modificări accidentale ale setărilor dispozitivului.

Măsurile de securitate IT aliniate cu standardele de securitate ale operatorilor și concepute pentru a asigura protecţie suplimentară pentru sistem şi transferul datelor din sistem trebuie să fie implementate chiar de operatori.

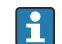

Operatorul este responsabil pentru copia de rezervă a datelor.

## <span id="page-9-0"></span>3 Descrierea produsului

## 3.1 Funcție

Smart System pentru acvaculturi SSP200B monitorizează sistemele de acvacultură.

Pachetul include toţi senzorii necesari şi un transmiţător pentru procesarea datelor măsurate și Edge Device Modbus SGC400. Pachetul conține, de asemenea, ansambluri de imersie, plăci de montare şi cablul de conectare pentru conexiunea Modbus TCP. Edge Device Modbus SGC400 transmite datele de identificare ale dispozitivului, valorile măsurate şi informaţiile de stare la Netilion Cloud. Datele trimise la Netilion Cloud pot fi fie interogate direct prin REST JSON API sau pot fi utilizate într-o aplicaţie pentru smartphone.

## 3.2 Proiectarea sistemului

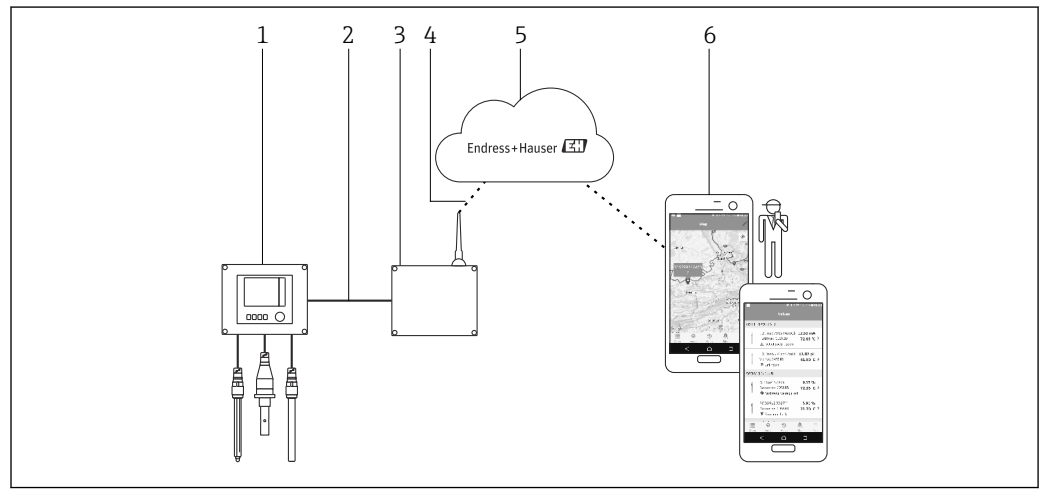

 *1 Structura reţelei*

*1 Dispozitiv de teren, de exemplu, Liquiline CM444*

- *2 Conexiune Modbus TCP*
- *3 Edge Device Modbus SGC400*
- *4 Conexiune LTE*
- *5 Netilion Cloud*
- *6 Aplicaţie pentru utilizatori pe smartphone*

## 3.3 Comunicare şi procesare date

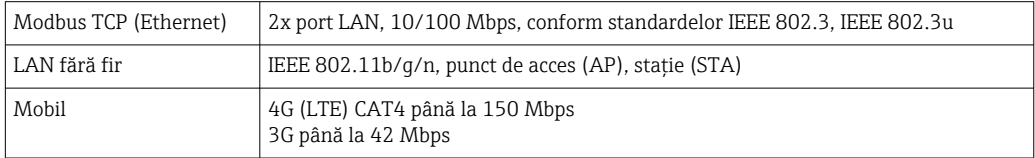

## <span id="page-10-0"></span>4 Recepţia la livrare şi identificarea produsului

### 4.1 Acceptare la recepţie

- Verificaţi dacă ambalajul prezintă deteriorări vizibile rezultate în urma transportului.
- Pentru a evita deteriorarea, scoateţi cu atenţie ambalajul.
- Păstraţi toate documentele însoţitoare.

Sistemul nu trebuie pus în funcţiune dacă s-au depistat deteriorări în prealabil. În acest caz, contactaţi Centrul de vânzări Endress+Hauser. Returnaţi sistemul la Endress+Hauser în ambalajul original în măsura în care este posibil.

### 4.2 Identificarea produsului

Plăcuța de identificare a aplicației dumneavoastră Smart System poate fi qăsită în secțiunea "Plăcuța de identificare" din aceste instrucțiuni de operare. Plăcuța de identificare poate fi de asemenea găsită pe interiorul capacului dispozitivului Edge Device.

Pe plăcuţa de identificare apar următoarele informaţii:

- Numărul de serie al aplicaţiei Smart System
- Numărul de serie al transmiţătorului Liquiline CM444
- Numărul de serie al senzorilor
- Codul de reducere pentru înregistrarea instalării în Netilion Cloud

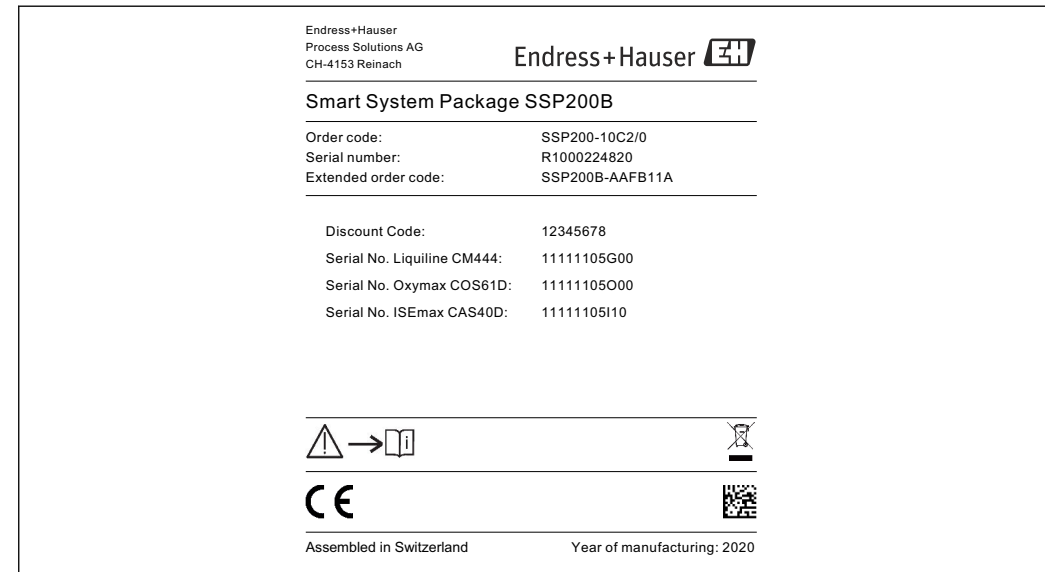

 *2 Exemplu de plăcuţă de identificare pentru SSP200B*

Puteţi identifica sistemul în următoarele moduri:

- Introduceţi numărul de serie indicat pe plăcuţa de identificare în W@M Device Viewer (www.endress.com → Despre noi → Managementul ciclului de viată W@M → Operatii → Informaţiile potrivite despre dispozitiv întotdeauna la îndemână (căutaţi piesa de schimb) → Informaţii de acces specifice dispozitivului → Introduceţi numărul de serie): apoi se afisează toate informatiile referitoare la sistem/dispozitiv.
- Introduceţi numărul de serie indicat pe plăcuţa de identificare în aplicaţia Endress+Hauser Operations: se vor afişa apoi toate informaţiile referitoare la sistem.

A0042895

## <span id="page-11-0"></span>4.3 Depozitare şi transport

- Componentele sunt ambalate astfel încât să fie protejate complet împotriva şocurilor în timpul depozitării şi al transportării.
- Temperatura de depozitare permisă este 0 la 40 °C (32 la 104 °F).
- Păstraţi componentele în ambalajul original într-un loc uscat.
- În măsura în care este posibil, transportaţi componentele numai în ambalajul original.

## <span id="page-12-0"></span>5 Instalarea

## 5.1 Condiţiile de instalare

### 5.1.1 Gradul de protecţie IP

### NOTÃ

.

Grad de protecţie IP nerespectat

Posibilă deteriorare a dispozitivului.

‣ În ceea ce priveşte locaţia de montare, ţineţi cont de gradul de protecţie IP a Liquiline CM444 şi Edge Device Modbus SGC400.

Gradul de protecţie IP:

- Liquiline CM444: IP66/67
- Edge Device Modbus SGC400: IP54

## 5.2 Liquiline CM444 şi Edge Device Modbus

### 5.2.1 Montarea Liquiline CM444 şi a Edge Device Modbus

Montaţi atât transmiţătorul Liquiline CM444, cât şi Edge Device Modbus pe perete folosind o placă de montare.

Pentru informaţii detaliate despre dimensiuni, consultaţi informaţiile tehnice pentru "Liquiline CM444" și informațiile tehnice pentru "Edge Device Modbus".

Ţineţi cont de lungimea cablurilor de conectare ale antenei şi de informaţiile din sectiunea "Montarea antenei LTE" pentru locatia de montare a Edge Device Modbus  $\rightarrow$   $\triangleq$  22

<span id="page-13-0"></span>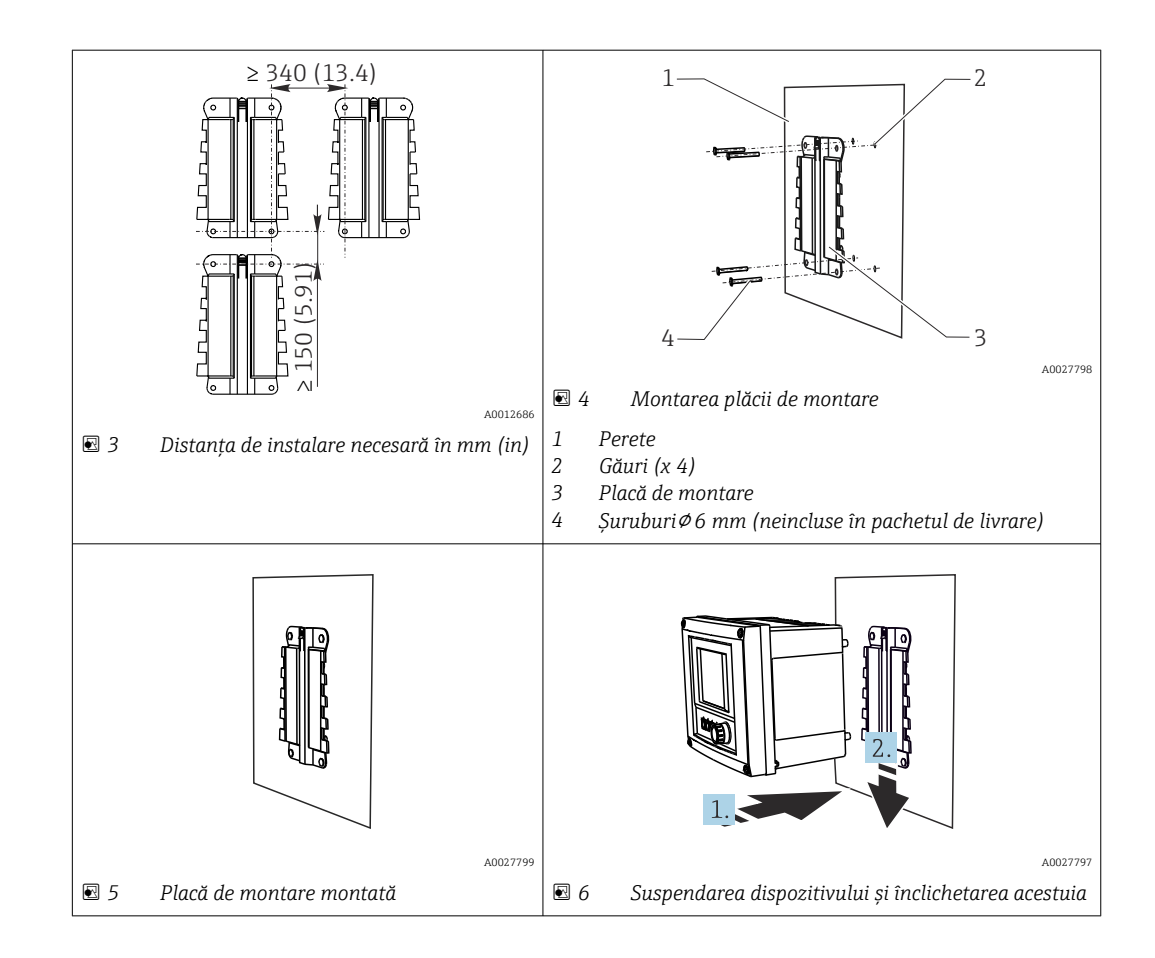

- 1. Montati plăcile de montare. Respectati distantele de instalare indicate. Diametrul găurilor depinde de prizele de perete utilizate. Prizele de perete şi şuruburile nu sunt incluse în pachetul de livrare.
- 2. Suspendați dispozitivul în suport.
- 3. Împingeţi dispozitivul în jos în suport până când se înclichetează.

#### 5.2.2 Dezasamblarea Liquiline CM444 şi a Edge Device Modbus

Dezasamblaţi transmiţătorul Liquiline CM444 şi Edge Device Modbus în acelaşi mod.

#### NOTÃ

#### Dispozitivul cade pe jos

Deteriorarea dispozitivului

- ▶ Atunci când împingeți dispozitivul pentru a-l scoate din suport, fixați dispozitivul pentru a vă asigura că nu îl scăpaţi pe jos.
- ‣ Ideal ar fi ca două persoane să demonteze dispozitivul.

<span id="page-14-0"></span>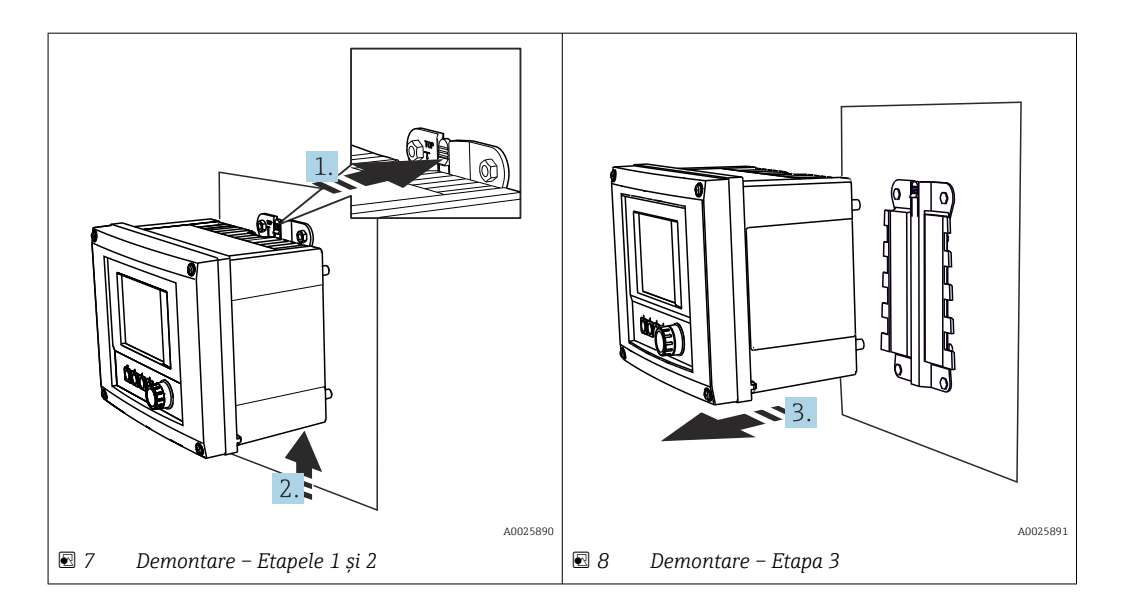

- 1. Împingeți în spate elementul de prindere.
- 2. Împingeţi în sus dispozitivul pentru a-l scoate din suport.
- 3. Scoateţi dispozitivul prin partea din faţă.

### 5.3 Montarea ansamblurilor de imersie CYA112

Rețineți că ansamblurile de imersie sunt dotate cu diferite adaptoare de senzor.

Următorii senzori sunt montaţi cu ansamblul de imersie CYA112:

- SSP200B pentru aplicaţii de apă sărată: Senzor de oxigen COS51D cu adaptor de senzor NPT3/4
- SSP200B pentru aplicaţii de apă dulce: Senzor de oxigen COS61D cu adaptor de senzor G1

Senzorul de amoniac şi azotat CAS40D este montat fără un ansamblu de imersie.

#### Montarea ansamblului de imersie

<span id="page-15-0"></span>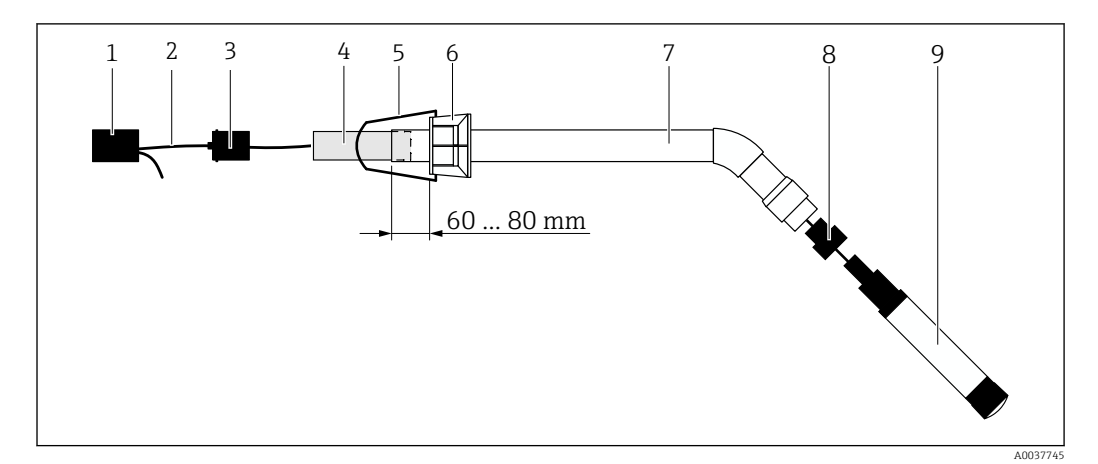

 *9 Ansamblu de imersie CYA112 cu senzor montat*

- *1 Capac de protecţie împotriva stropirii*
- *2 Cablu de senzor sau cablu de măsurare, în funcţie de senzor*
- *3 Racord din cauciuc*
- *4 Greutate*
- *5 Consolă de fixare*
- *6 Inel de clemă multifuncţional*
- *7 Ansamblu de imersie care cuprinde tubul de imersie şi consola de conectare*
- *8 Adaptor de senzor pentru senzorul de pH CPF81D şi senzorul de conductivitate CLS50D*
- *9 Senzor*

#### Montarea ansamblului de imersie

- 1. CPF81D şi CLS50D: fixaţi cu şuruburi adaptorul de senzor pe consola de conectare a tubului de imersie.
- 2. Împingeţi greutatea în tubul de imersie.
- 3. Montati consola de fixare pe inelul de clemă multifunctional.
- 4. Montați inelul de clemă multifuncțional pe tubul de imersie. Aveți grijă să păstrați o distanță de 60 - 80 mm de la marginea superioară a tubului de imersie, conform ilustraţiei din graficul de mai sus.
- 5. Dacă senzorul nu este prevăzut cu un cablu de senzor ataşat în permanenţă, conectaţi cablul de măsurare din dotare la senzor.
- 6. Treceti cablul prin ansamblul de imersie.
- 7. Treceţi cablul prin racordul din cauciuc. Respectaţi lungimea necesară în raport cu transmiţătorul Liquiline CM444.
- 8. Etanșați tubul de imersie cu racordul din cauciuc.
- 9. Înfiletați capacul de protecție împotriva stropirii pe tubul de imersie.
- Sistemul de suport Flexdip CYH112 opțional oferă diferite modalități de montare a  $\vert$   $\vert$   $\vert$ ansamblului de imersie.

### 5.4 Verificarea post-instalare

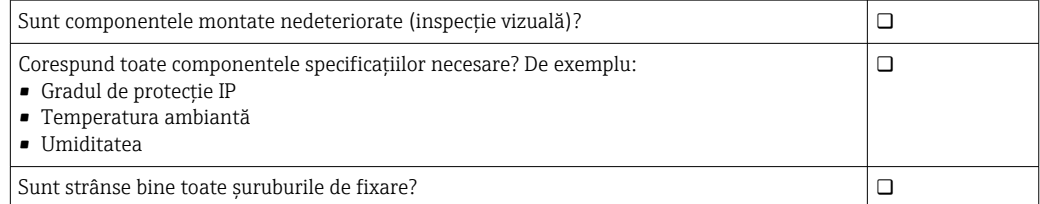

## <span id="page-16-0"></span>6 Conexiunea electrică

### 6.1 Siguranţă

#### **A** AVERTISMENT

#### Transmiţătorul şi Edge Device Modbus sunt sub tensiune

O conexiune incorectă prezintă pericol de vătămare corporală sau moarte!

- ▶ Conexiunea electrică trebuie efectuată numai de către electricieni autorizați.
- ‣ Electricianul autorizat are obligaţia de a citi şi a se asigura că a înţeles aceste instrucţiuni de utilizare, precum şi de a respecta toate instrucţiunile.
- ‣ Înainte de începerea lucrării de conectare, asiguraţi-vă că nu există tensiune pe niciun cablu.

### 6.2 Deschiderea şi închiderea carcasei

Carcasa transmitătorului și carcasa Edge Device Modbus se deschid și se închid la fel.

#### NOTÃ

#### Scule cu vârf și ascutite

Dacă se folosesc unelte necorespunzătoare, acestea pot zgâria carcasa sau pot deteriora garnitura şi astfel pot afecta etanşeitatea carcasei!

- ▶ Nu utilizati obiecte ascutite sau cu vârf, precum un cutit, pentru deschiderea carcasei.
- ► Pentru a deschide și a închide carcasa, utilizati numai o surubelnită adecvată cu cap Phillips.

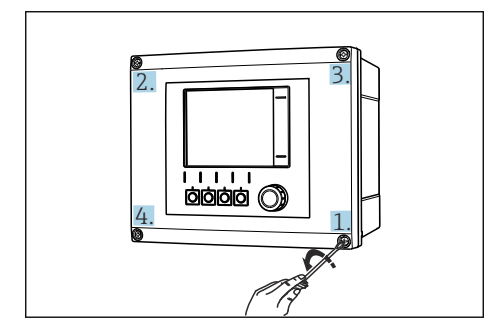

 *10 Deşurubarea şuruburilor carcasei într-o secvenţă diagonală opusă cu şurubelniţa Phillips*

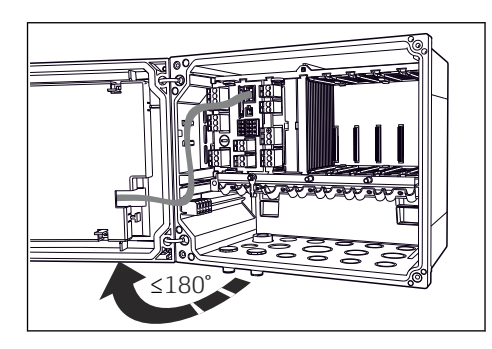

 *11 Deschiderea capacului carcasei, unghiul de deschidere max. de 180˚ (depinde de poziţia de instalare)*

#### Deschiderea carcasei

- 1. Deşurubaţi şuruburile carcasei pas cu pas. Începeţi cu orice şurub la alegere.
- 2. Deșurubați șurubul situat pe diagonala opusă a acestui șurub.
- 3. Deşurubaţi al treilea şi al patrulea şurub de la carcasă.

#### Închiderea carcasei

► Strângeti suruburile carcasei pas cu pas, pe diagonală.

## <span id="page-17-0"></span>6.3 Intrări de cablu şi borne

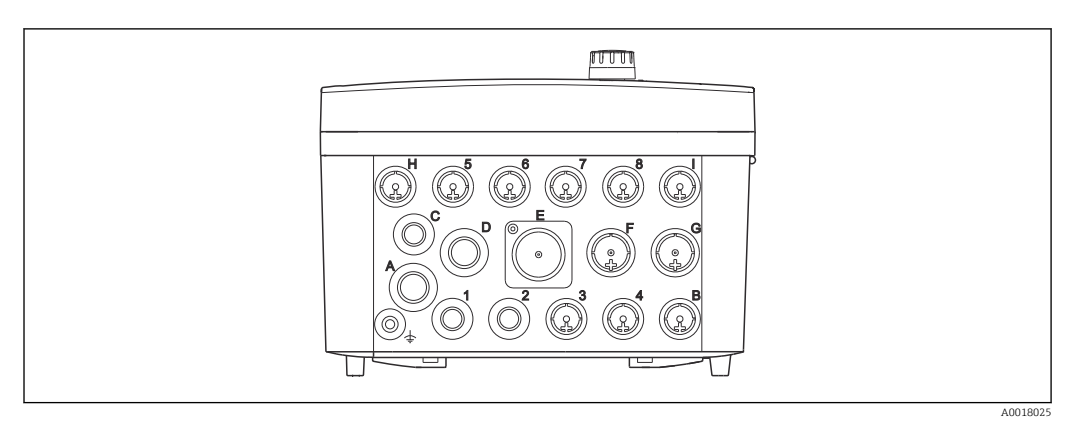

 *12 Partea inferioară a carcasei cu intrări de cablu etichetate şi borne*

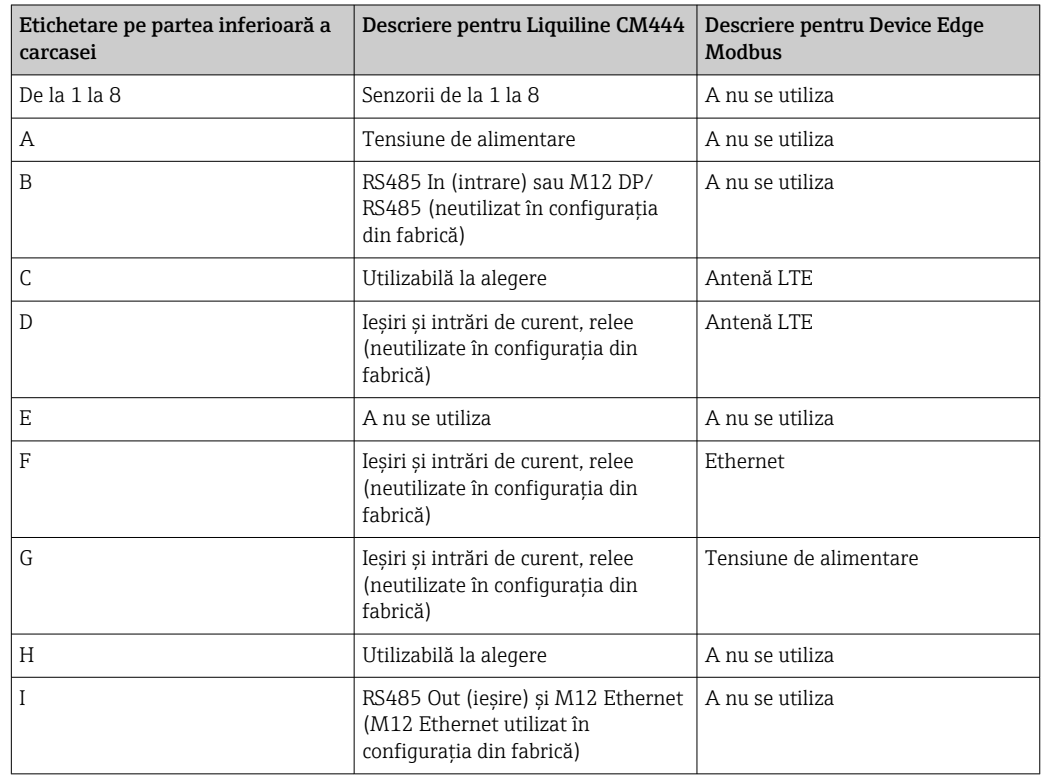

## 6.4 Conexiune electrică Liquiline CM444

### NOTÃ

#### Transmiţătorul nu dispune de un întrerupător de alimentare!

- ‣ Instalaţi un disjunctor protejat în apropierea transmiţătorului la locul de instalare.
- ‣ Disjunctorul protejat trebuie să fie un întrerupător sau un disjunctor de putere şi trebuie etichetat drept disjunctor pentru dispozitiv.

#### 6.4.1 Sină de montare cablu

<span id="page-18-0"></span>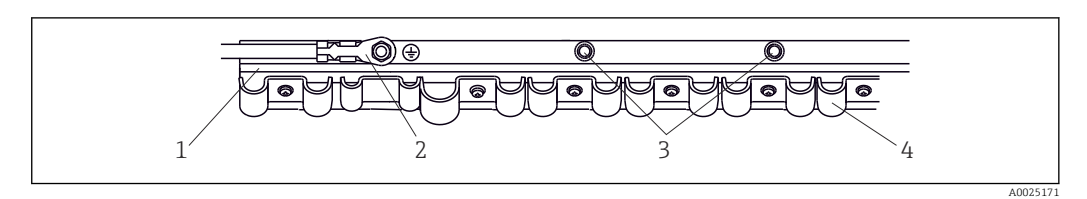

 *13 Şină de montare cablu şi funcţie asociată*

*1 Şină de montare cablu*

- *2 Şurub filetat ca o conexiune de împământare de protecţie, punct de împământare central*
- *3 Şuruburi filetate suplimentare pentru legările la pământ*
- *4 Coliere de cablu pentru fixarea şi împământarea cablurilor senzorului*

#### 6.4.2 Conectarea tensiunii de alimentare a Liquiline CM444

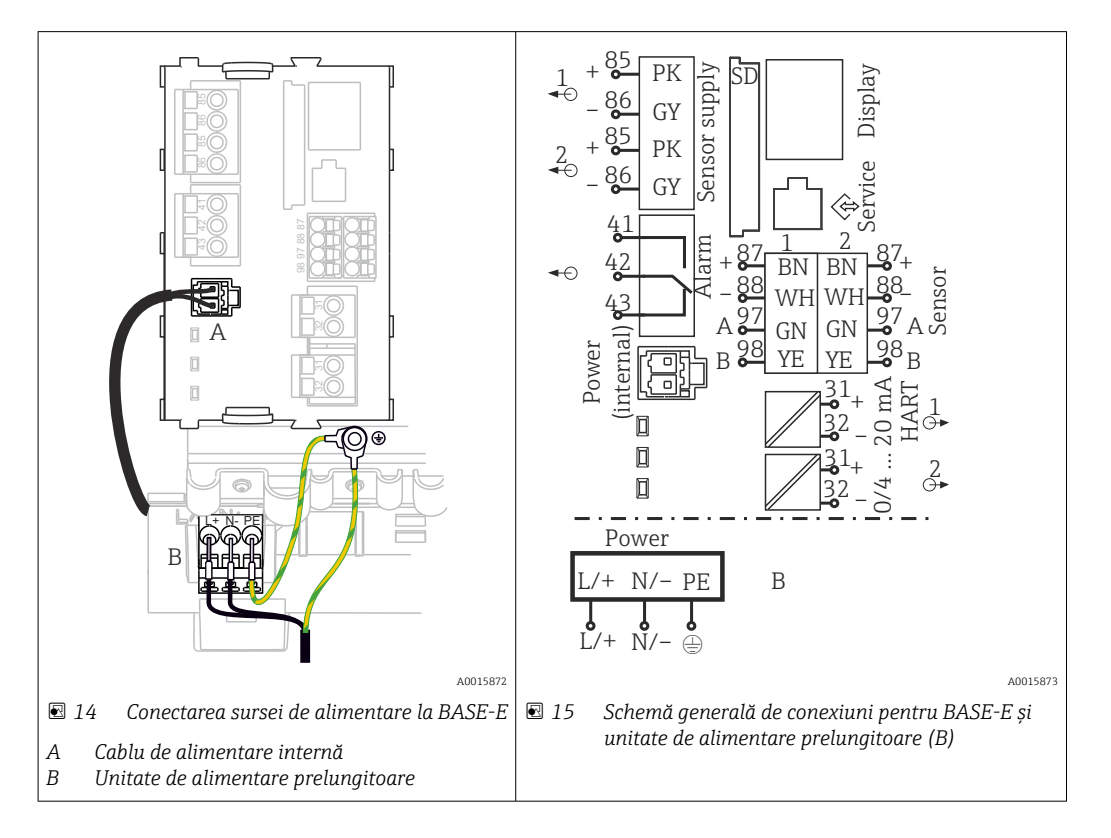

#### Conectarea tensiunii de alimentare – unitate de alimentare 100 - 230 V CA

- 1. Pozaţi cablul de alimentare prin intrarea adecvată a cablului şi în carcasă.
- 2. Conectați protecția prin împământare a unității de alimentare la șurubul filetat special prevăzut pe şina de montare a cablului.
- 3. Vă recomandăm să conectaţi împământarea de protecţie sau cablul de împământare furnizat la locatia de instalare la surubul de montare. În acest scop, trageti împământarea de protecție sau cablul de împământare prin intrarea cablului și conectati la surubul filetat de pe sina de montare a cablului.
- 4. Conectaţi conductorii de cablu L şi N la bornele de conectare ale unităţii de alimentare, după cum se arată în schema de conexiuni.

#### Cerinţe pentru împământarea de protecţie/cablul de împământare

- Siguranță la locația de instalare 10 A: secțiune fir min. 0,75 mm<sup>2</sup> (18 AWG)
- Siguranţă la locaţia de instalare 16 A: secţiune fir min. 1,5 mm2 (14 AWG)

<span id="page-19-0"></span>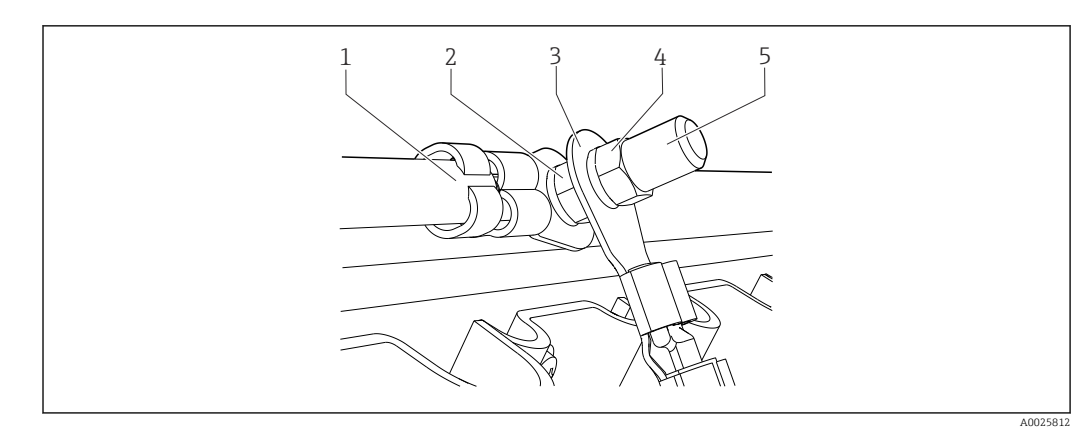

 *16 Împământarea de protecţie sau conexiunea de împământare*

### NOTÃ

Împământarea de protecţie sau cablul de împământare cu manşon de cablu sau papuc de cablu deschis

Cablul se poate slăbi. Pierderea functiei de protectie!

- ‣ Pentru a conecta protecţia prin împământare sau cablul de împământare la şurubul filetat, folosiți doar un cablu cu papuc de cablu închis în conformitate cu DIN 46211, 46225, formular A.
- ‣ Nu conectaţi niciodată protecţia prin împământare sau cablul de împământare la şurubul filetat cu manşon de cablu sau papuc de cablu deschis.

#### 6.4.3 Conectarea senzorilor

Toti senzorii sunt dotati fie cu un cablu de senzor cu un conector M12, fie cu un cablu de măsurare CYA10 cu un conector M12. Conectati cablul cu conectorul M12 la mansonul de senzor M12 furnizat pe partea inferioară a dispozitivului. Transmitătorul este deja cablat din fabrică.

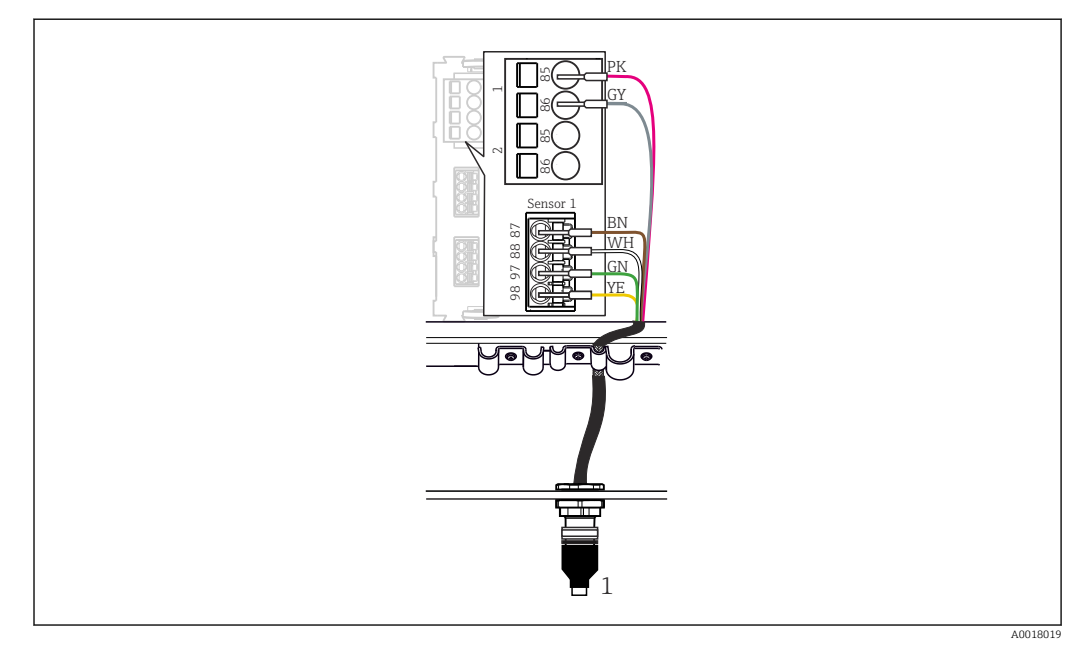

 *17 Conexiune M12*

*1 Cablu de senzor cu conector M12 sau cablu de măsurare CYA10 cu conector M12, în funcţie de senzor*

Numele porturilor de conexiune:  $\rightarrow \blacksquare$  18  $\mathbf{f}$ 

#### <span id="page-20-0"></span>SSP200B pentru aplicaţii de apă dulce: conectarea senzorilor

- 1. Conectati cablul senzorului de oxigen COS61D la portul de conexiune 1.
- 2. Conectați cablul senzorului de amoniac și senzorului de azotat CAS40D la portul de conexiune 2.

#### SSP200B pentru aplicatii de apă sărată: conectarea senzorilor

- 1. Conectați cablul de măsurare al senzorului de oxigen COS51D la portul de conexiune 1.
- 2. Conectati cablul senzorului de amoniac și senzorului de azotat CAS40D la portul de conexiune 2.

### 6.5 Conexiunea electrică a Edge Device Modbus

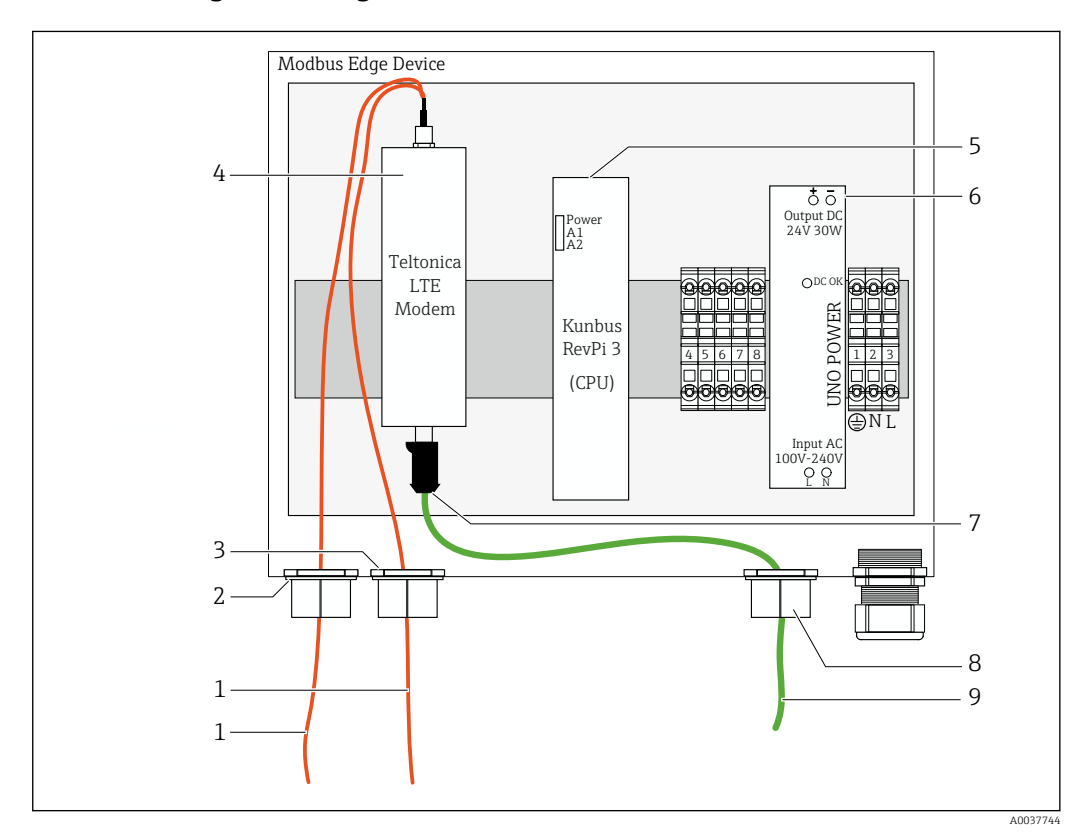

#### 6.5.1 Pregătirea Edge Device Modbus

 *18 Pregătirea Edge Device Modbus*

- *1 Cablurile de conectare a antenei pentru antena LTE şi modemul LTE*
- *2 Presgarnitură de cablu la portul de conexiune C*
- *3 Presgarnitură de cablu la portul de conexiune D*
- *4 Modem Teltonica LTE*
- *5 CPU (Kunbus RevPi 3)*
- *6 Unitate de alimentare, numai pentru Edge Device Modbus de la 100 până la 240 V c.a.*
- *7 Conexiune liberă a modemului Teltonica LTE*
- *8 Presgarnitură de cablu divizată*
- *9 Cablu Ethernet (conexiune Modbus TCP)*

1. Deschideți carcasa Edge Device Modbus  $\rightarrow \Box$  17.

- 2. Montaţi capul antenei.
- 3. Fixati presgarnitura de cablu divizată pe cablul Ethernet.
- 4. Montați presgarnitura de cablu divizată cu cablul Ethernet pe **portul de conexiune F**.

<span id="page-21-0"></span>5. Conectaţi cablul Ethernet la conexiunea liberă a modemului Teltonica LTE.

#### 6.5.2 Montarea antenei LTE

La livrare, antena LTE este conectată la Edge Device Modbus.

Înainte de montarea capului antenei, recomandăm testarea recepţiei antenei la locaţia  $\mathbf{h}$ de montare. Capul antenei este dificil de dezasamblat după montare.

#### Montarea antenei LTE

- 1. Selectați o locație de montare adecvată pentru capul antenei.
- 2. Deconectați cablurile de conectare a antenei de la modemul LTE din Edge Device Modbus.
- 3. Trageţi cablurile de conectare a antenei prin presgarniturile de cablu din Edge Device Modbus.
- 4. Pentru a asigura capul antenei, efectuați o gaură de 11 mm în suprafața de montare.
- 5. Treceţi cablurile de conectare a antenei prin gaură.
- 6. Scoateţi pelicula de protecţie de pe capul antenei.
- 7. Fixaţi capul antenei pe suprafaţa de montare.
- 8. Strângeți piulița.
- 9. Treceti cablurile de conectare a antenei prin presgarniturile de cablu C si D.
- 10. Conectaţi cablurile de conectare a antenei la modemul LTE din Edge Device Modbus.

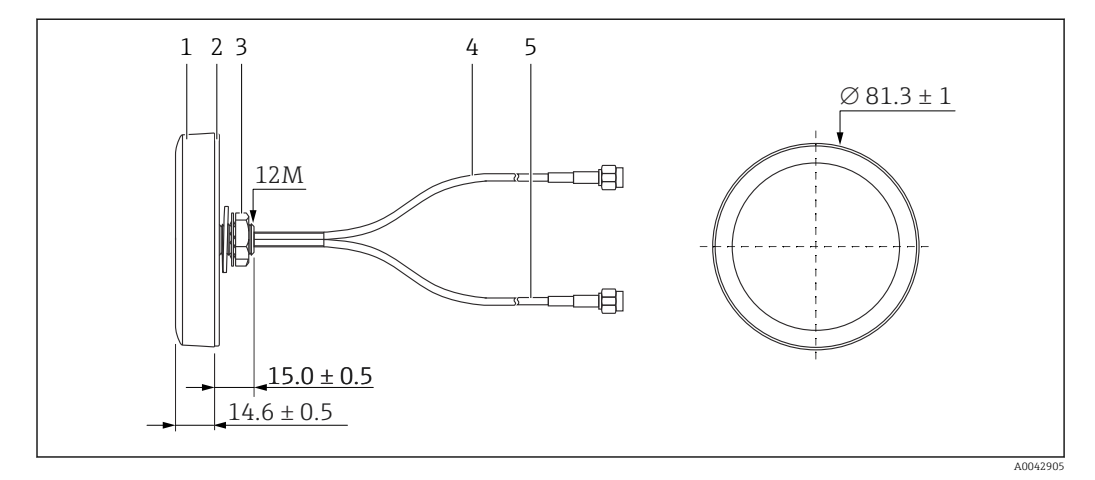

 *19 Antenă LTE*

- *1 Capul antenei*
- *2 Peliculă de protecţie*
- *3 Piuliţă*
- *4 Cablu de conectare a antenei: LTE-MAIN-SMA tată*
- *5 Cablu de conectare a antenei: LTE-AUX-SMA tată*

<span id="page-22-0"></span>6.5.3 Conectarea tensiunii de alimentare pentru Edge Device Modbus, de la 100 până la 240 V c.a.

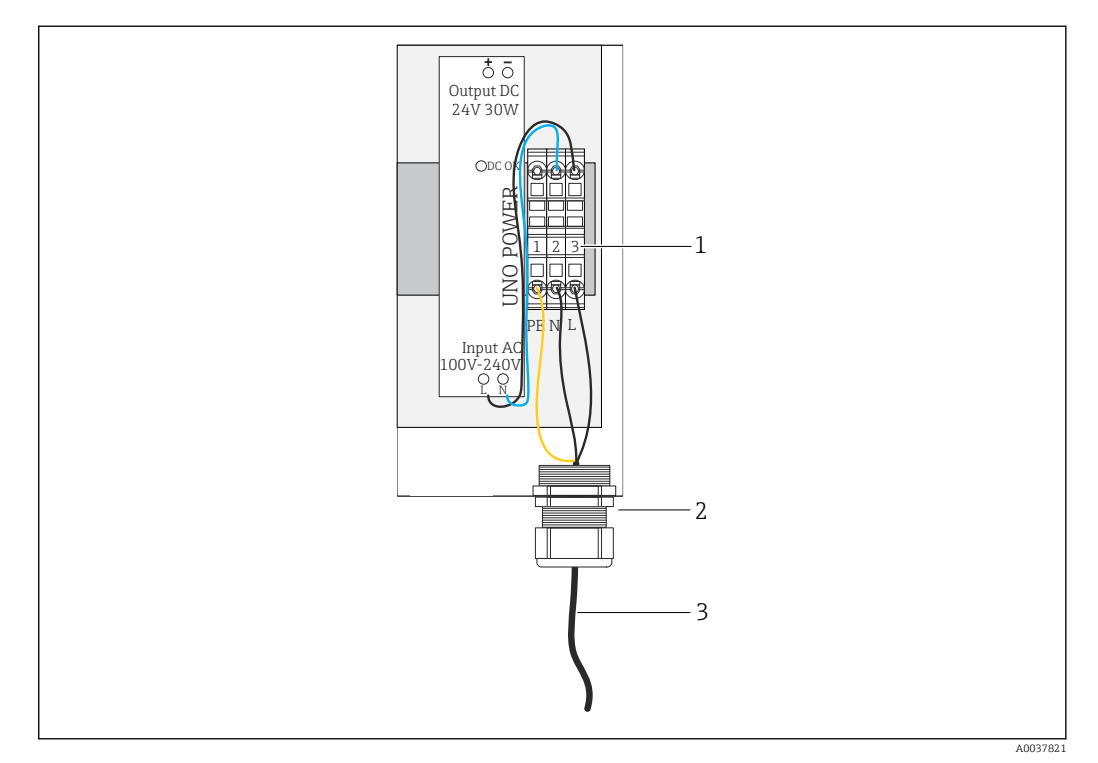

 *20 Conectarea tensiunii de alimentare 100 până la 240 V c.a.*

- *1 Reglete de borne*
- *2 Intrare de cablu*
- *3 Cablu de alimentare cu energie electrică*
- 1. Dirijați cablul de alimentare cu energie electrică în carcasă prin presgarnitura de cablu la portul de conexiune G.
- 2. Conectați împământarea de protecție la regleta de borne verde/galbenă "1".
- 3. Conectați conductorul de nul N la regleta de borne albastră "2".
- 4. Conectați faza L la regleta de borne gri "3".
- 5. Închideți carcasa  $\rightarrow \blacksquare$  17.

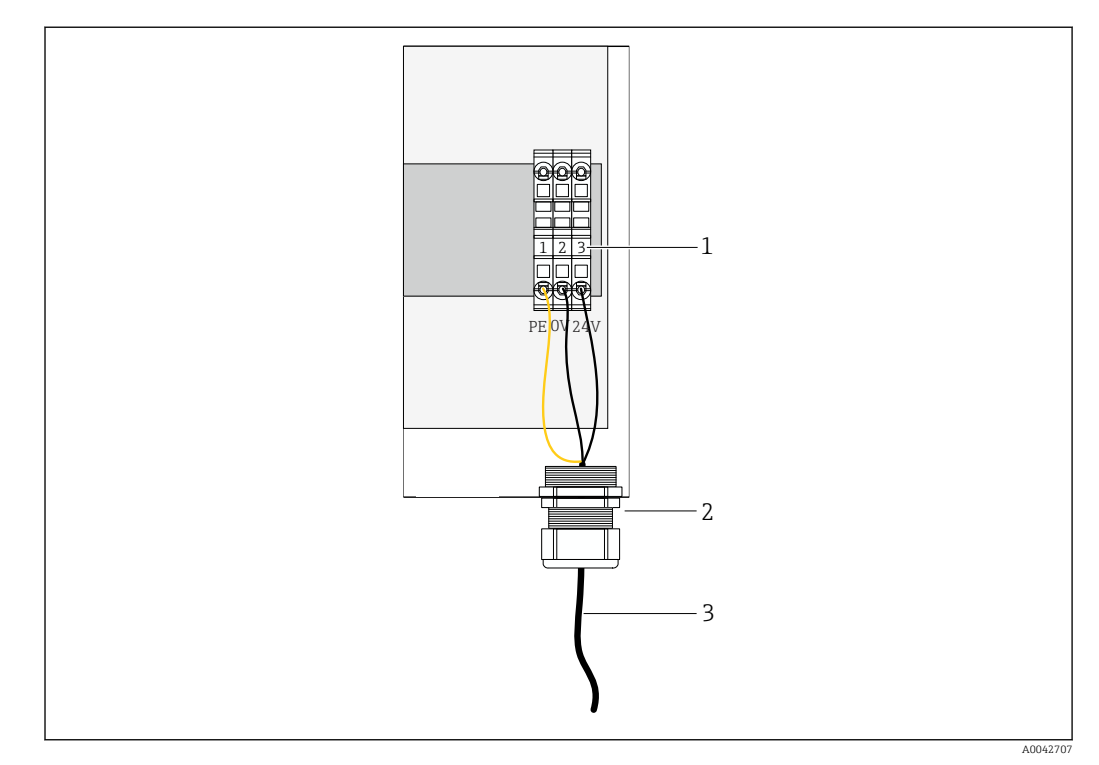

### <span id="page-23-0"></span>6.5.4 Conectarea tensiunii de alimentare pentru Edge Device Modbus, 24 V c.c.

 *21 Conectarea tensiunii de alimentare de 24 V c.c.*

- *1 Reglete de borne*
- *2 Intrare de cablu*
- *3 Cablu de alimentare cu energie electrică*
- 1. Dirijati cablul de alimentare cu energie electrică în carcasă prin presgarnitura de cablu la portul de conexiune G.
- 2. Conectați împământarea de protecție la regleta de borne verde/galbenă "1".
- 3. Conectați 0 V c.c. la regleta de borne albastră "2".
- 4. Conectați +24 V c.c. la regleta de borne gri "3".
- 5. Închideți carcasa  $\rightarrow \blacksquare$  17.

### 6.6 Conectarea Liquiline CM444 şi Edge Device Modbus

Transmisia semnalului între transmiţătorul Liquiline CM444 şi Device Edge Modbus se face prin cablul Ethernet furnizat. Conexiunea Ethernet din transmiţător este deja stabilită la livrarea din fabrică.

<span id="page-24-0"></span>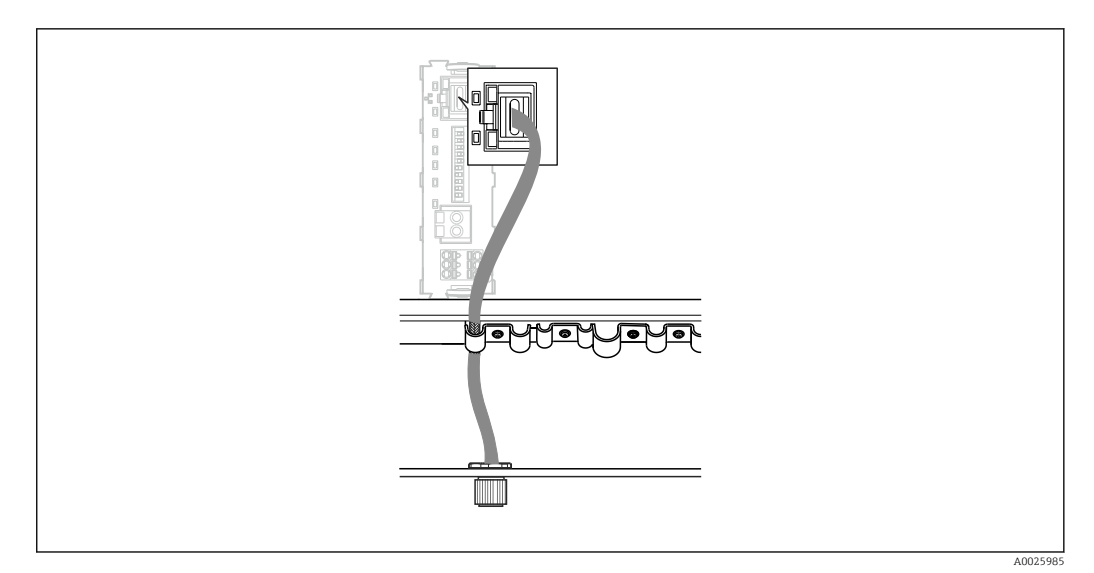

 *22 Conectarea cablului Ethernet la transmiţător*

‣ Conectaţi cablul Ethernet la priza M12 a portului de conexiune I de la transmiţător.

## 6.7 Verificare post-conectare

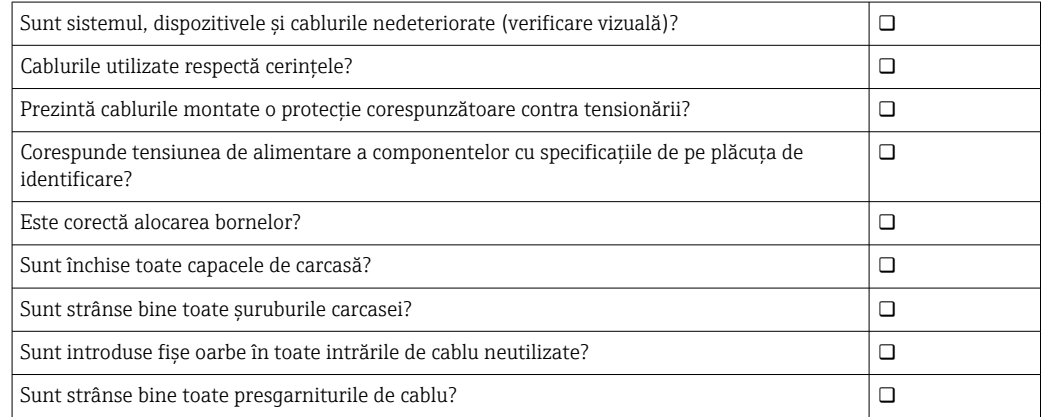

## <span id="page-25-0"></span>7 Punerea în funcțiune

## 7.1 Punerea în funcţiune a Liquiline CM444

### 7.1.1 Verificarea funcţiilor

#### **A** AVERTISMENT

#### Conectare incorectă şi/sau tensiune de alimentare incorectă

Riscuri privind siguranţa personalului şi defecţiuni ale dispozitivului!

- ► Verificati dacă toate conexiunile au fost corect realizate, în conformitate cu schema de conexiuni.
- Asigurati-vă că tensiunea de alimentare coincide cu tensiunea înscrisă pe plăcuta de identificare.

Prin intermediul afisajului local, puteti efectua în orice moment capturi de ecran și le puteti salva pe o cartelă SD.

- 1. Deschideti carcasa  $\rightarrow \blacksquare$  17.
- 2. Introduceti o cartelă SD în slotul de cartelă SD din modulul de bază.
- 3. Apăsaţi butonul navigatorului cel puţin 3 secunde.
- 4. În meniul contextual, selectati elementul Screenshot (Captură de ecran).
	- Ecranul curent este salvat ca fişier bitmap pe cartela SD în folderul "Screenshots" (Capturi de ecran).
- 5. Închideți carcasa →  $\bigcirc$  17.

#### 7.1.2 Setarea limbii de operare

- 1. Cuplați tensiunea de alimentare.
- 2. Aşteptaţi finalizarea iniţializării.
- 3. Apăsați tasta programabilă MENU (MENIU). Setați limba în elementul din meniul de sus.
	- Acum dispozitivul poate fi utilizat în limba aleasă.

#### 7.1.3 Configurarea Liquiline CM444

La livrare, transmiţătorul Liquiline CM444 este preconfigurat de la Endress+Hauser.  $| \cdot |$ 

Parcurgeti următoarele etape dacă doriti să efectuați alte setări sau dacă doriti să conectaţi un senzor suplimentar.

#### Particularizarea unor parametri specifici pentru transmitătorul Liquiline CM444

- 1. Selectați meniul Basic setup (Configurare de bază). Cale meniu: Menu (Meniu) > Setup (Configurare) > Basic setup (Configurare de bază)
- 2. Setați parametrii Device tag (Etichetă dispozitiv), Set date (Setare dată) și Set time (Setare oră).
	- $\rightarrow$  Parametrii specifici pentru transmitător sunt personalizati.

#### Personalizarea numelui de etichetă pentru senzori

Trebuie să personalizaţi separat numele de etichetă pentru fiecare senzor conectat.

1. Selectati meniul Tag (ETichetă). Cale meniu: Menu (Meniu) > Setup (Configurare) > Inputs (Intrări) > Channel (Canal): Sensor type (Tip de senzor) > Advanced setup (Configurare avansată) > Tag check (Verificare etichetă) > Tag (Etichetă)

2. Personalizați parametrul Taq name (Nume etichetă).

Numele de etichetă este personalizat pentru senzorul selectat.

#### Modificarea alocării Modbus

Fiecărui senzor îi este alocată o iesire analogică pentru valoarea principală și o iesire analogică pentru valoarea secundară. Senzorii sunt alocaţi ieşirilor analogice conform conexiunii de la transmiţător.

- 1. Selectați meniul Modbus. Cale meniu: Menu (Meniu) > Setup (Configurație) > Outputs (Ieşiri) > Modbus
- 2. Selectați prima ieșire analogică aferentă senzorului. Cale meniu: Modbus > AI 1 până la AI 16, de exemplu, AI 7.
- 3. Alocaţi canalul sau valoarea măsurată la ieşirea analogică.
- 4. Selectați a doua ieșire analogică aferentă senzorului. Cale meniu: Modbus > AI 1 până la AI 16, de exemplu, AI 8.
- 5. Alocaţi canalul sau valoarea măsurată la ieşirea analogică.  $\rightarrow$  Registrul Modbus a fost modificat.

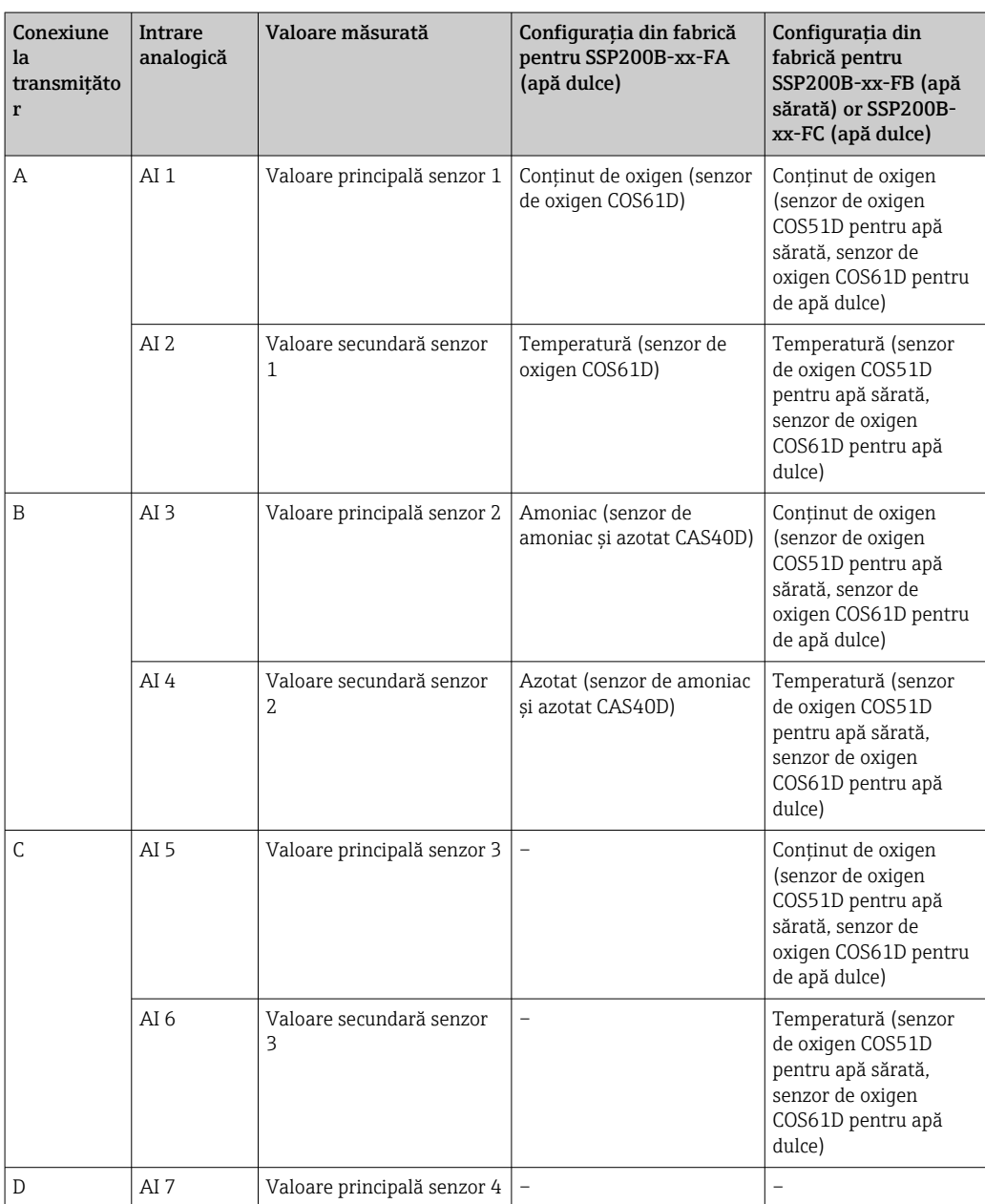

<span id="page-27-0"></span>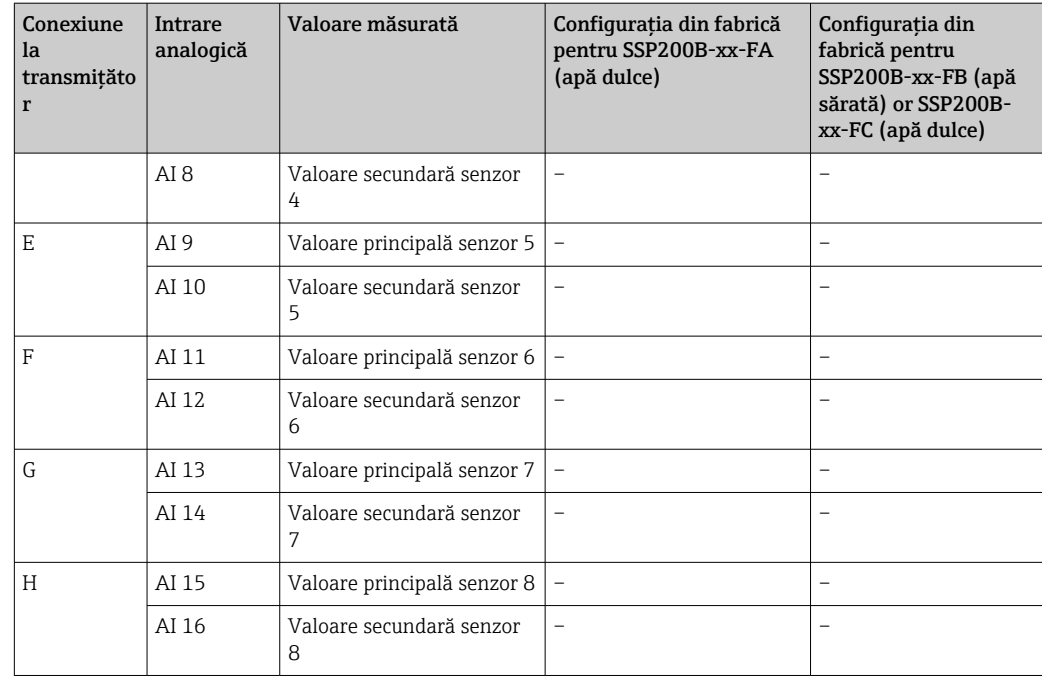

#### Modificarea setărilor pentru Ethernet

- 1. Selectati meniul Ethernet. Cale meniu: Menu (Meniu) > Setup (Configurare) > General settings (Setări generale) > Advanced setup (Configurare avansată) > Ethernet
- 2. Selectați opțiunea Off (Oprit) pentru parametrul DHCP.
- 3. Salvați setarea. În acest scop, apăsați tasta programabilă SAVE (SALVARE).
- 4. Pentru parametrul IP address (Adresă IP), configurați valoarea 192.168.1.99.
- 5. Pentru parametrul Subnet mask (Mască de subreţea), configuraţi valoarea 255.255.255.0.
- 6. Pentru parametrul Gateway, configuraţi valoarea 192.168.1.1.
- 7. Salvati setările. În acest scop, apăsați tasta programabilă SAVE (SALVARE).
- 8. Ieșiți din meniul Ethernet.
- 9. Verificați setările în meniul System information (Informații de sistem). Cale meniu: DIAG > System information (Informaţii de sistem)
	- Transmiţătorul Liquiline CM444 poate fi găsit de Edge Device Modbus şi poate citi datele.

### 7.2 Punerea în funcţiune a Edge Device Modbus

Nu este necesar să efectuaţi setări la Edge Device Modbus. Odată ce transmiţătorul Liquiline CM444 este configurat cu succes, Edge Device Modbus se conectează la transmitător.

#### Verificarea conexiunii, dacă este necesar

- 1. Deschideți carcasa Edge Device Modbus  $\rightarrow \blacksquare$  17.
- 2. Verificati dacă LED-ul A2 de la CPU (Kunbus RevPi3) se aprinde intermitent și neregulat ( $\rightarrow \blacksquare$  18,  $\blacksquare$  21).
- 3. Închideți carcasa Edge Device Modbus  $\rightarrow \Box$  17.

### <span id="page-28-0"></span>7.3 Adăugarea de dispozitive la aplicaţia Web

Toate dispozitivele conectate la Edge Device Modbus sunt create automat în cloud. Aceasta poate dura până la 5 minute. Tot ce trebuie să facă utilizatorul este să adauge Smart System la activele sale.

- 1. Accesati pagina de conectare în browserul web https://iiot.endress.com/app/smartsystems.
	- $\rightarrow$  Se afișează pagina "ID login" (ID conectare).
- 2. Conectati-vă sau înregistrati-vă.
	- După ce utilizatorul s-a conectat cu succes, se afişează pagina Assets (Active).
- 3. Selectați funcția Add (Adăugare).
- 4. Introduceţi numărul de serie al transmiţătorului Liquiline CM444.
- 5. Introduceti numărul de serie al unui senzor conectat.
- 6. Faceţi clic pe butonul Add (Adăugare).
- 7. Selectati un abonament. Abonamentele pot varia datorită intervalelor de transmisie diferite.
	- Se afişează pagina Order details (Detalii comandă).
- 8. Introduceti codul de reducere. Plăcuta de identificare:→ 30
- 9. Introduceți data plății și data de facturare.
- 10. Faceți clic pe butonul Buy (Cumpărare).
	- Odată ce plata s-a efectuat cu succes, dispozitivele nou adăugate sunt afişate în prezentarea generală.

### 7.4 Instalarea unei aplicatii pentru smartphone

#### Condiție prealabilă

Utilizatorul deține Smart System ( $\rightarrow \Box$  29).

- 1. Descărcați aplicația Smart Systems de la Apple AppStore sau Google Play Store.
- 2. Instalați aplicația Smart System.
- 3. Conectați-vă.
	- Dispozitivele sunt afişate în prezentarea generală.

# <span id="page-29-0"></span>8 Plăcuţa de identificare

## <span id="page-30-0"></span>9 Diagnosticarea şi depanarea

### 9.1 Smart System SSP

Pentru o prezentare generală a alarmelor care se află momentan în aşteptare, consultaţi vizualizarea "History" (Istoric) din aplicația Smart System.

## 9.2 Liquiline CM444

Pentru informaţii detaliate despre diagnosticările şi depanarea transmiţătorului, consultaţi Instrucţiunile de utilizare pentru Liquiline CM444 .

# <span id="page-31-0"></span>10 Întreţinerea

Vă recomandăm să efectuati inspectii vizuale periodice ale componentelor. În acest sens, Endress+Hauser propune, de asemenea, clientilor săi contracte de întretinere sau contracte de asistentă. Pentru informatii suplimentare, consultati sectiunea următoare.

## 10.1 Servicii Endress+Hauser

Endress+Hauser oferă o gamă largă de servicii de întreţinere, cum ar fi recalibrare, servisare, teste pentru sistem sau pentru dispozitiv. Centrul de vânzări Endress+Hauser local poate furniza informaţii detaliate despre servicii.

## 10.2 Smart System SSP

### 10.2.1 Actualizări

.

Actualizările la aplicaţia Smart Systems sunt disponibile de la Apple AppStore sau Google Play Store. Actualizările pentru Edge Device Modbus sunt instalate automat de Endress+Hauser. Dacă este necesar, actualizările pentru transmiţător vă vor fi furnizate de Centrul de vânzări Endress+Hauser.

## 10.3 Liquiline CM444

Pentru informaţii detaliate despre întreţinerea transmiţătorului, consultaţi Instrucţiunile de utilizare pentru Liquiline CM444

# <span id="page-32-0"></span>11 Reparaţii

## 11.1 Informații generale

Vă rugăm să reţineţi următoarele:

- Reparaţiile pot fi efectuate numai de personalul Endress+Hauser sau de persoane autorizate şi formate de Endress+Hauser.
- Respectati legile și reglementările locale și nationale.
- Componentele standard pot fi înlocuite cu componente identice.
- Documentaţi toate reparaţiile şi introduceţi-le în baza de date W@M Lifecycle Management.
- Verificaţi funcţionarea după reparaţii.

Vă recomandăm să încheiaţi un contract de asistenţă. Pentru informaţii suplimentare, contactati Centrul de vânzări Endress+Hauser.

## 11.2 Piese de schimb

Vă rugăm să contactati Centrul de vânzări Endress+Hauser la adresa: www.addresses.endress.com

## 11.3 Servicii Endress+Hauser

Endress+Hauser oferă o gamă largă de servicii de întreţinere, cum ar fi recalibrare, servisare, teste pentru sistem sau pentru dispozitiv. Centrul de vânzări Endress+Hauser local poate furniza informaţii detaliate despre servicii.

## 11.4 Liquiline CM444

Pentru informaţii detaliate despre repararea transmiţătorului, consultaţi Instrucţiunile de utilizare pentru Liquiline CM444

## 11.5 Scoaterea din uz

## $\boxtimes$

Dacă este solicitat de Directiva 2012/19/UE privind deşeurile de echipamente electrice şi electronice (DEEE), produsul este marcat cu simbolul ilustrat pentru a reduce eliminarea DEEE ca deşeuri municipale nesortate. Nu eliminaţi produsele care poartă acest marcaj ca deseuri municipale nesortate. În schimb, returnati-le la Endress+Hauser pentru eliminare în conformitate cu conditiile aplicabile.

<span id="page-33-0"></span>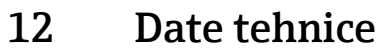

Pentru informaţii detaliate despre datele tehnice, consultaţi informaţiile tehnice pentru produsul respectiv  $\rightarrow \ \blacksquare$  6.

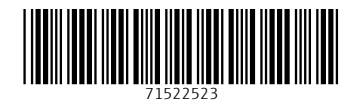

www.addresses.endress.com

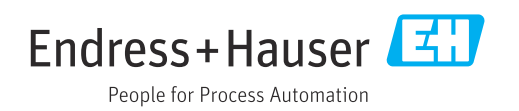